# **Dell C1422H**

# คู่มือผู้ใช้จอภาพ

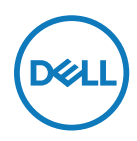

**รุ่นจอภาพ: C1422H รุ่นตามข้อบังคับ: C1422Hf**

# **หมายเหตุ, ข้อควรระวัง และคำ เตือน**

- **หมายเหตุ: หมายเหตุ เป็นการระบุถึงข้อมูลสำ คัญที่ช่วยให้คุณใช้งานคอมพิวเตอ ร์ได้ดียิ่งขึ้น**
- $\,\wedge\,$ ข้อควรระวัง: ข้อควรระวัง เป็นการระบฺถึงความเสียหายที่อาจเกิดขึ้นกับฮาร์ดแวร์ **หรือข้อมูลที่อาจสูญหายได้ หากไม่ปฏิบัติตามคำ แนะนำ**
- **คำ เตือน: คำ เตือน เป็นการระบุให้เห็นถึงความเป็นไปได้ที่อาจเกิดความเสียหายต่ อทรัพย์สิน การบาดเจ็บต่อร่างกาย หรือการเสียชีวิต**

**Copyright © 2021 Dell Inc. หรือบริษัทในเครือ สงวนสิทธิ์ทุกประการ** Dell, EMC และเครื่องหมายการค้าอื่นๆ ของ Dell Inc. หรือบริษัทย่อย เครื่องหมายการค้าอื่นๆ อาจจะเป็นเครื่องหมายการค้าขอ งเจ้าของที่แท้จริง

2021- 08

# <span id="page-2-0"></span>**สารบัญ**

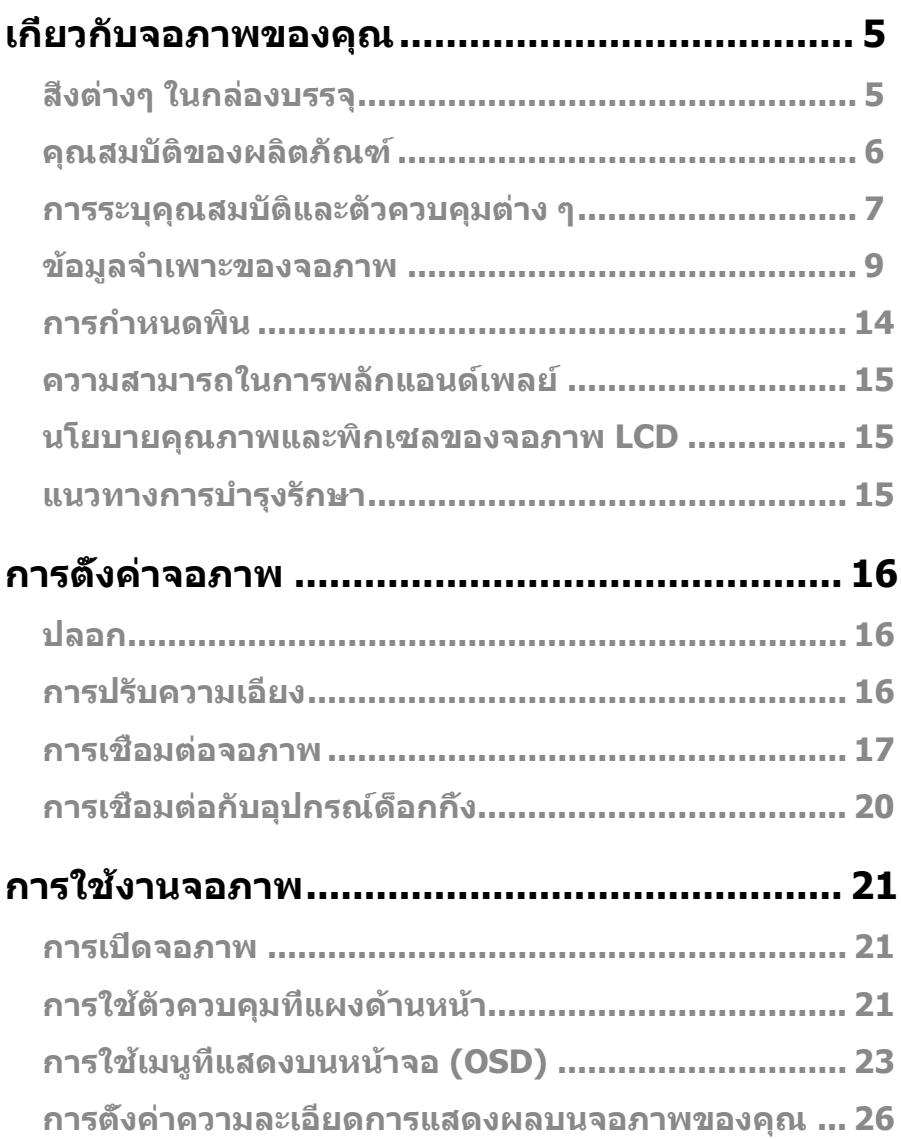

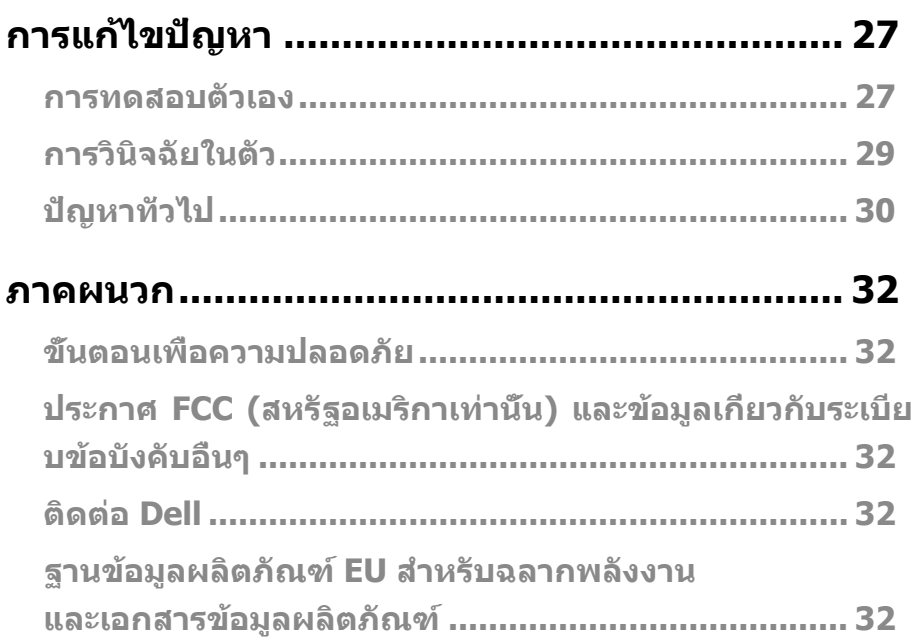

# <span id="page-4-0"></span>**สิ่งต่างๆ ในกล่องบรรจุ**

จอภาพของคุณส่งมอบมาพร้อมกับองค์ประกอบต่างๆ ตามที่ระบุในตาราง ตรวจดูให้แน่ใจว่าคุณได้รับชิ้น ส่วนทั้งหมดครบถ้วน และดูว่า**[ติดต่อ Dell](#page-31-1)**มีสิ่งใดหายไปหรือไม่

**หมายเหตุ: บางรายการอาจเป็นอุปกรณ์ซื้อเพิ่ม และไม่ได้ส่งมอบมาพร้อมกับจอภ าพของคุณ คุณสมบัติบางอย่างอาจไม่มีในบางประเทศ**

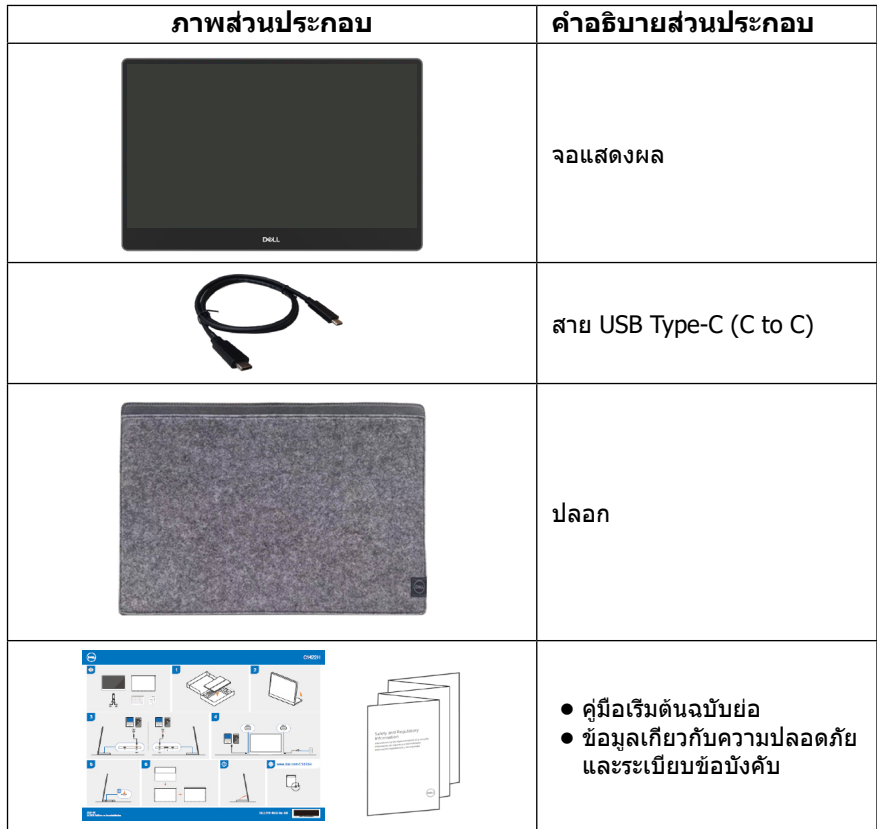

## <span id="page-5-0"></span>**คุณสมบัติของผลิตภัณฑ์**

จอภาพ Dell C1422H เป็นจอภาพผลึกคริสตัลเหลว (LCD) แบบแอกทีฟแมทริกซ์ ที่ใช้ทรานซิสเตอร์แบบฟิล์มบาง (TFT) ป้องกันไฟฟ้าสถิตย์ และ LED แบคไลท์

จอภาพมีคุณสมบัติดังต่อไปนี้

- **•** จอแสดงผลที่มีพื้นที่ที่สามารถดูได้ตามแนวทแยงมุม 35.56 ซม. (14.0 นิ้ว), ความละเอียด 1920 x 1080 พร้อมสนับสนุนการแสดงผลที่ความละเอียดต่ำ กว่าแบบเต็มหน้าจอ(วัดตามแนวท แยงมุม).
- **•** มุมการรับชม 178 องศาในทิศทางแนวนอนและแนวตั้ง
- **•** อัตราส่วนไดนามิกคอนทราสต์ (700:1)
- **•** ความสามารถในการเชื่อมต่อดิจิตอลด้วย USB Type-C
- **•** พอร์ต USB Type-C คู่ รองรับโหมดสลับ DP, เพาเวอร์พาสทรู และเพาเวอร์ดิลิเวอรี่ 65W
- **•** ความสามารถในการปรับความเอียง
- **•** ความสามารถพลักแอนด์เพลย์ ถ้าคอมพิวเตอร์ของคุณสนับสนุน
- **•** การปรับการแสดงผลบนหน้าจอ (OSD) สำ หรับการตั้งค่าและการปรับหน้าจอที่ง่าย
- **•** ≤ 0.3 W ในโหมดสแตนด์บาย
- **•** เพิ่มความสบายตาด้วย ComfortView
- **•** กระจกปราศจากสารหนู และเฉพาะแผงหน้าจอเท่านั้นที่ปราศจากสารปรอท
- **•** BFR/PVC ลดลง (แผงวงจรด้านในจอภาพผลิตขึ้นโดยใช้ลามิเนตปลอดสาร BFR/PVC)
- **•** คุณสมบัติที่สอดคล้องกับ RoHS
- **•** ลงทะเบียน EPEAT แล้วถ้ามี การลงทะเบียน EPEAT แตกต่างกันในแต่ละประเทศ ดู [https://](http://www.epeat.net) [www.epeat.net](http://www.epeat.net) สำ หรับสถานะการลงทะเบียนตามประเทศ
- **•** ได้รับการรับรอง Energy Star®

**คำ เตือน: ผลกระทบระยะยาวที่เป็นไปได้ของการปล่อยแสงสีน้ำ เงินจากจอภาพอาจท ำ ให้เกิดความเสียหายต่อดวงตา รวมถึงความเมื่อยล้าของดวงตา การเกิดภาวะตาล้า และอื่นๆ คุณลักษณะในการทำ งาน ComfortView ออกแบบขึ้นมาเพื่อลดปริมาณแส งสีฟ้าที่ปล่อยออกมาจากจอภาพเพื่อเพิ่มความสบายตา**

# <span id="page-6-0"></span>**การระบุคุณสมบัติและตัวควบคุมต่าง ๆ**

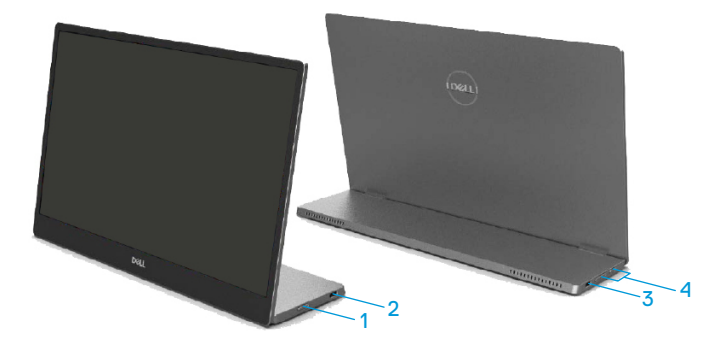

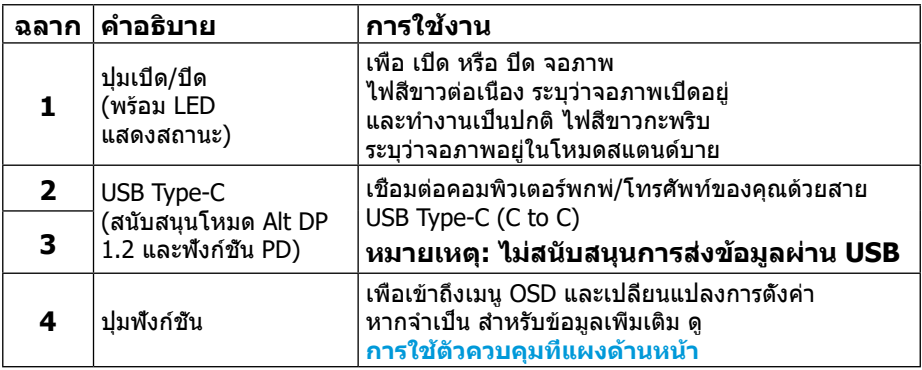

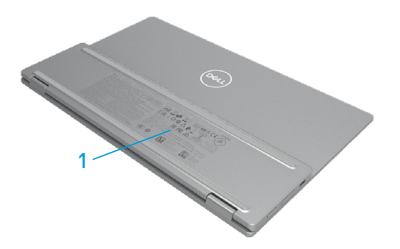

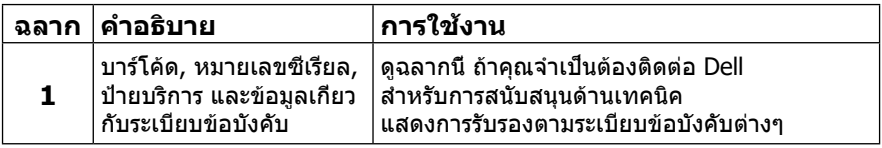

# <span id="page-8-0"></span>**ข้อมูลจำ เพาะของจอภาพ**

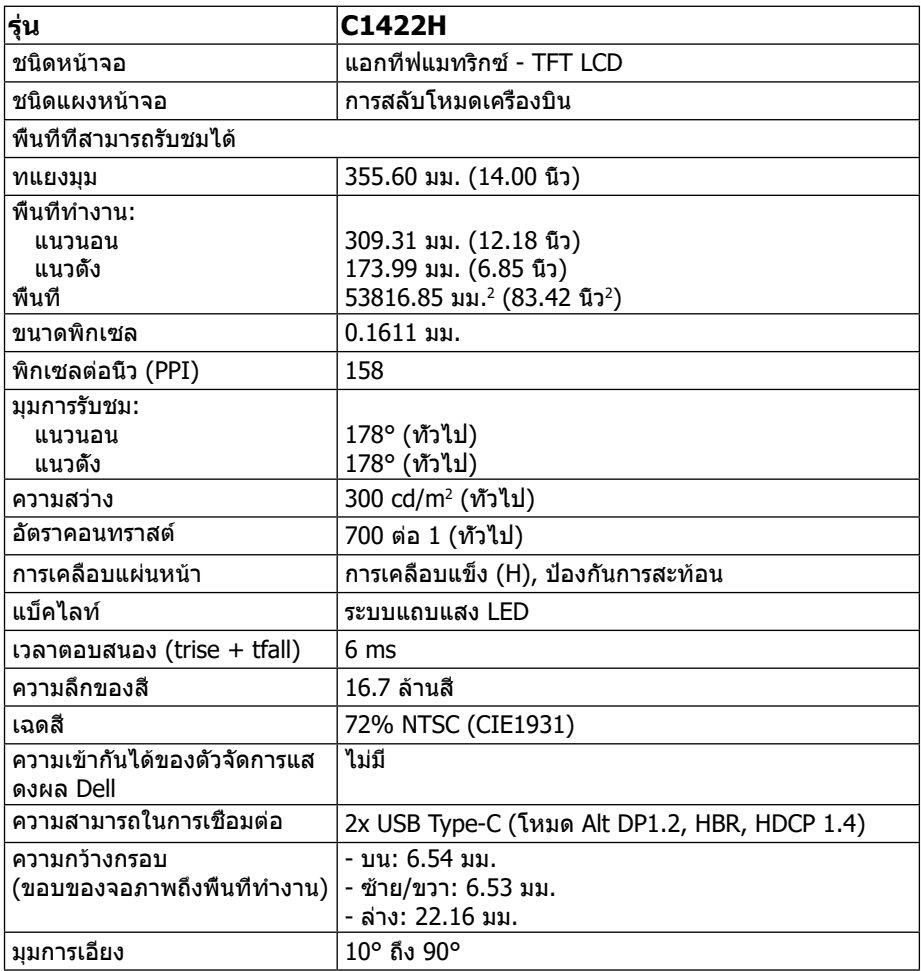

# <span id="page-9-0"></span>**ข้อมูลจำ เพาะของความละเอียด**

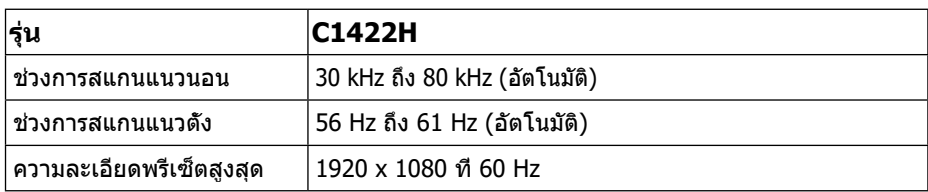

# **โหมดการแสดงผลที่ตั้งไว้ล่วงหน้า**

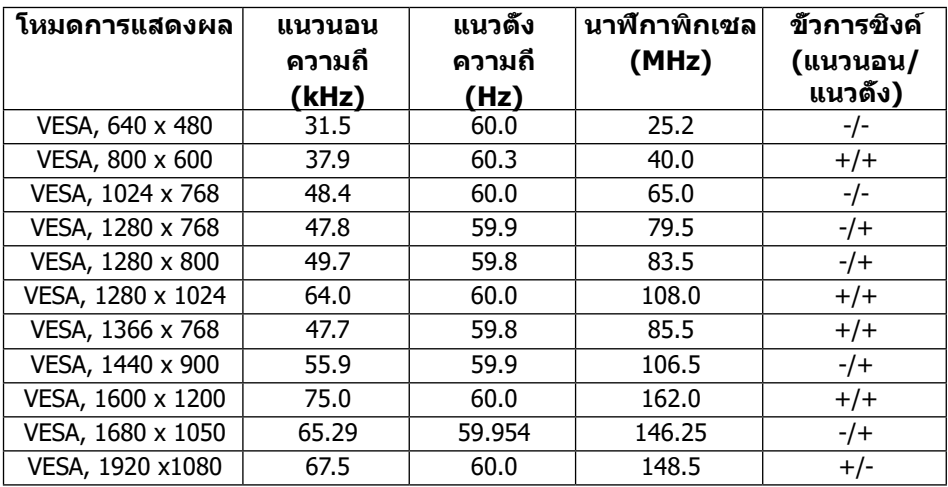

# <span id="page-10-0"></span>**ข้อจำ เพาะทางไฟฟ้า**

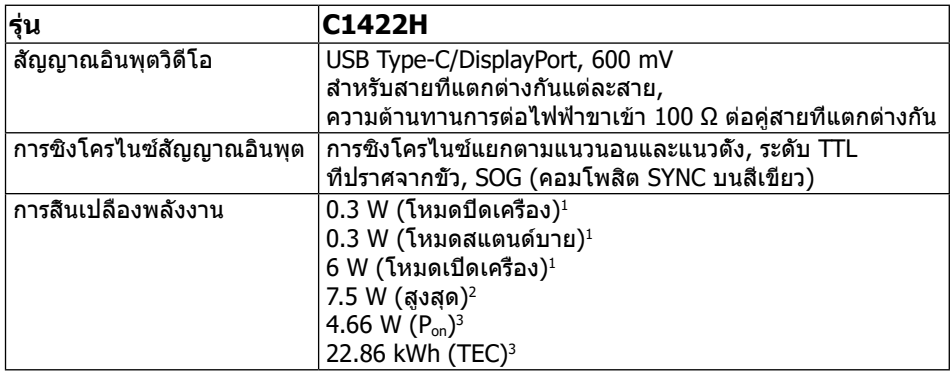

1 ตามที่กำ หนดไว้ใน EU 2019/2021 และ EU 2019/2013

<sup>2</sup> การตั้งค่าความสว่างและคอนทราสต์สูงสุดเมื่อมีโหลดพลังงานสูงที่สุดบนพอร์ต USB ทั<sub>้</sub>งหมด

 $^{\text{\tiny 3}}$  P $_{\text{\tiny 0n}}$  : การสึนเปลืองพลังงานของโหมดเปิด ตามที่กำหนดใน Energy Star เวอร์ชัน  $8.0$ 

TEC: การสิ้นเปลืองพลังงานรวมในหน่วย KWh ตามที่กำ หนดใน Energy Star เวอร์ชัน 8.0

ี เอกสารฉบับนี้เป็นเอกสารที่ให้ข้อมูลเท่านั้น และเป็นข้อมูลจากการทำงานในห้องปฏิบั ติการ ผลิตภัณฑ์ของคุณอาจทำ งานแตกต่างออกไป ขึ้นอยู่กับซอฟต์แวร์ ส่วนประกอบ ่ และอุปกรณ์ต่อพ่วงที่สั่งซื้อ และไม่ถือเป็นหน้าที่ที่จะต้องอั๊พเดตข้อมูลดังกล่าว ดังนั้นลูกค้าจึงไม่ควรนำ ข้อมูลนี้ไปใช้ในการตัดสินใจเกี่ยวกับค่าความต้านทานไฟฟ้าหรือ ค่าอื่นๆ ไม่มีการรับประกันความถูกต้องหรือความสมบูรณ์ของข้อมูลไม่ว่าจะโดยแจ้งหรือโ ดยนัย

## **หมายเหตุ: จอภาพนี้ผ่านการรับรอง ENERGY STAR**

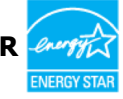

ผลิตภัณฑ์มีคุณสมบัติสำ หรับ ENERGY STAR ในการตั้งค่าเริ่มต้นจากโรงงาน (ComfortView = ปิด, ความสว่าง = 75%) การเปลี่ยนการตั้งค่าเริ่มต้นจากโรงงาน หรือการเปิดใช้งานคุณสมบัติอื่นๆ อาจเพิ่มการ

ใช้พลังงานซึ่งอาจเกินขีดจำ กัดที่ระบุไว้ของ ENERGY STAR

# **ลักษณะทางกายภาพ**

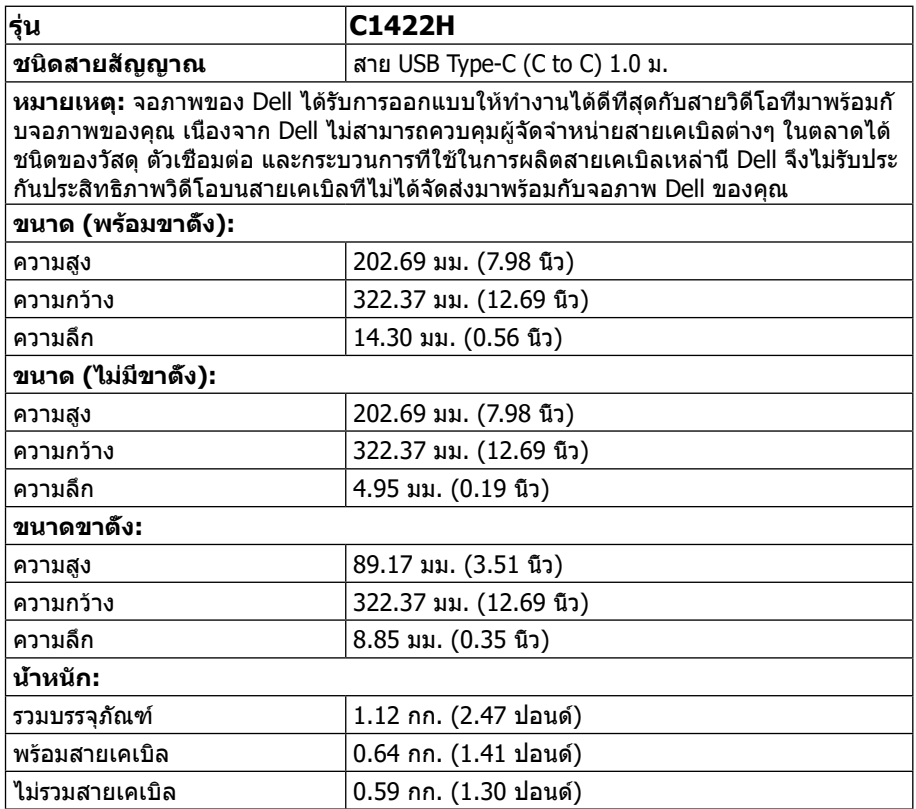

# **ลักษณะทางสิ่งแวดล้อม**

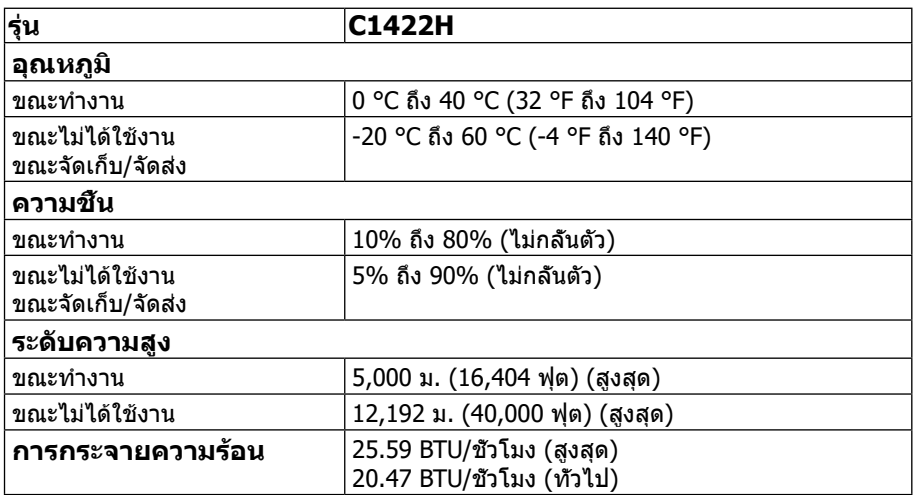

# <span id="page-13-0"></span>**การกำ หนดพิน**

พอร์ต USB Type-C

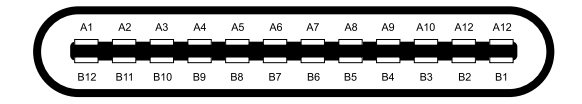

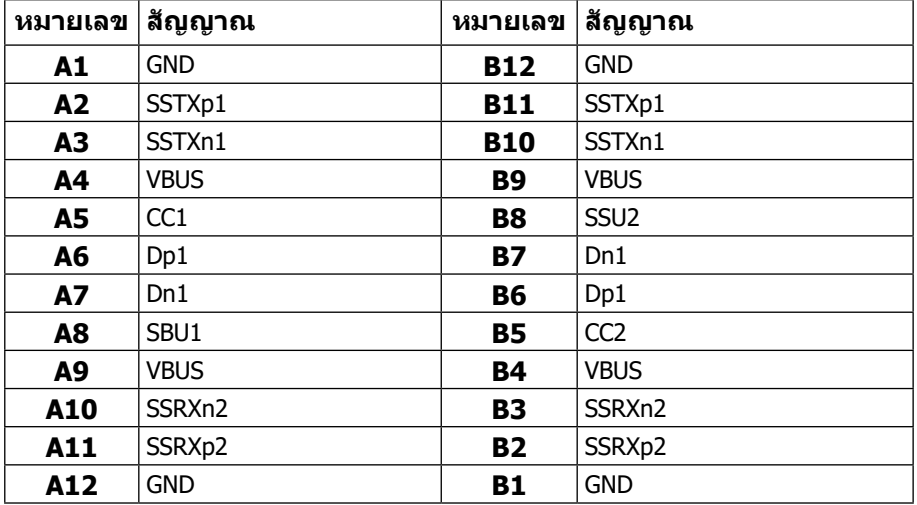

# <span id="page-14-0"></span>**ความสามารถในการพลักแอนด์เพลย์**

คุณสามารถติดตั้งจอภาพในระบบที่มีคุณสมบัติพลักแอนด์เพลย์ จอภาพจะให้ข้อมูลการระบุจอ แสดงผลแบบขยาย (EDID) แก่คอมพิวเตอร์โดยอัตโนมัติ โดยใช้โปรโตคอลแชนเนลข้อมูลก ารแสดงผล (DDC) เพื่อที่คอมพิวเตอร์จะสามารถกำ หนดค่าด้วยตัวเอง และปรับการตั้งค่าต่างๆ ของจอภาพได้อย่างเหมาะสมที่สุด การติดตั้งจอภาพส่วนใหญ่เป็นไปโดยอัตโนมัติ แต่คุณสามารถเ ลือกการตั้งค่าที่แตกต่างได้ตามต้องการ สำหรับข้อมูลเพิ่มเติมเกี่ยวกับการเปลี่ยนการตั้งค่าจอภาพ โปรดดู **[การใช้งานจอภาพ](#page-20-2)**

## **นโยบายคุณภาพและพิกเซลของจอภาพ LCD**

ระหว่างกระบวนการผลิตจอภาพ LCD เป็นเรื่องปกติที่จะมีหนึ่งหรือหลายพิกเซลที่สว่างคงที่ในสถานะ ที่ไม่มีการเปลี่ยนแปลง ซึ่งมองเห็นได้ยากและไม่มีผลกระทบกับคุณภาพของการแสดงผลหรือความส ามารถในการใช้งาน สำ หรับข้อมูลเพิ่มเติมเกี่ยวกับนโยบายคุณภาพและพิกเซลของจอภาพของ Dell โปรดดูเว็บไซต์สนับสนุนของ Dell ที่ https:/[/www.dell.com/support/monitors](http://www.dell.com/support/monitors)

#### **แนวทางการบำ รุงรักษา**

#### **การทำ ความสะอาดจอภาพ**

 **คำ เตือน: ก่อนที่จะทำ ความสะอาดจอภาพ ให้ถอดปลั๊กไฟของจอภาพออกจากเต้าเสี ยบไฟฟ้าก่อน**

 $\bigwedge$  ข้อควรระวัง: อ่านและทำตาม [ขั้นตอนเพื่อความปลอดภัย](#page-31-2) ก่อนทำความสะอาดจอภาพ

สำหรับหลักปฏิบัติที่ดีที่สุด ให้ปฏิบัติตามขั้นตอนเหล่านี้ในขณะที่แกะหีบห่อ ทำความสะอาด หรือจัดการกับจอภาพของคุณ:

- **ในการทำความสะอาดหน้าจอของคุณ ให้ใช้ผ้าน่มที่สะอาด ชุบน้ำพอหมาดๆ เช็ดเบาๆ** ถ้าเป็นไปได้ ให้ใช้กระดาษทำ ความสะอาดหน้าจอแบบพิเศษ หรือสารละลายที่เหมาะสมกับก ารเคลือบป้องกันไฟฟ้าสถิตย์ อย่าใช้เบนซิน แอมโมเนีย สารทำ ความสะอาดที่มีฤทธิ์กัดกร่อน หรืออากาศอัด
- **•** ใช้ผ้าเปียกหมาดๆ เพื่อทำ ความสะอาดจอภาพ หลีกเลี่ยงการใช้ผงซักฟอกทุกชนิดเนื่องจากผงซั กฟอกบางชนิดจะทิ้งคราบฟิล์มสีขาวขุ่นบนหน้าจอ
- **•** หากคุณสังเกตเห็นผงสีขาวเมื่อคุณแกะกล่องบรรจุภัณฑ์ของจอภาพ ให้เช็ดออกด้วยผ้า
- **•** จัดการจอภาพของคุณด้วยความระมัดระวัง เนื่องจากจอภาพที่มีสีดำ อาจเกิดรอยขีดข่วนได้ง่าย
- **•** เพื่อช่วยรักษาคุณภาพของภาพที่ดีที่สุดบนจอภาพ ใช้โปรแกรมรักษาหน้าจอที่เปลี่ยนแปลงแบบ ไดนามิกและปิดจอภาพของคุณเมื่อไม่ได้ใช้งาน

# <span id="page-15-0"></span>**การตั้งค่าจอภาพ**

# **ปลอก**

ปลอกป้องกันที่มาพร้อมกับจอภาพสามารถป้องกันจอภาพของคุณจากความเสียหายในขณะ ขนส่งหรือเก็บรักษา ขั้นตอนต่อไปนี้แสดงวิธีการใช้ปลอกป้องกัน

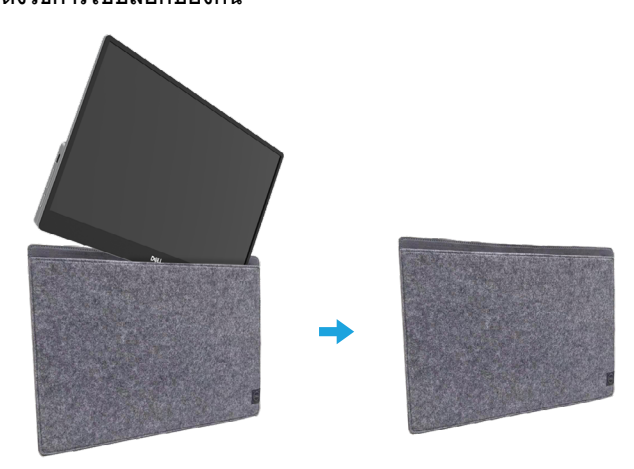

# **การปรับความเอียง**

โปรดดูภาพประกอบด้านล่าง สำ หรับตัวอย่างของช่วงในการปรับความเอียง

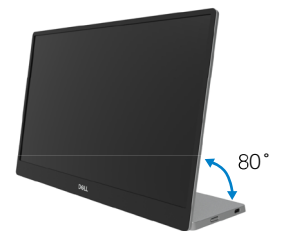

# <span id="page-16-0"></span>**การเชื่อมต่อจอภาพ**

 $\bigwedge$  คำเตือน: ก่อนที่คณจะเรีมกระบวนการใดๆ ในส่วนนี้ ให้ทำตาม **[ขั้นตอนเพื่อความปลอดภัย](#page-31-2)**

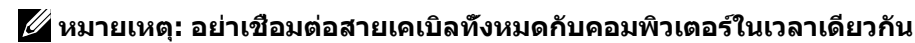

ในการเชื่อมต่อจอภาพของคุณเข้ากับคอมพิวเตอร์:

- **1.** ปิดคอมพิวเตอร์ของคุณ และถอดปลั๊กสายเพาเวอร์ออก
- **2.** มีการใช้งาน 2 ชนิดสำ หรับ C1422H: การใช้งานปกติ และการใช้งานขณะชาร์จ

#### **การใช้งานปกติ**

มีการใช้งานปกติ 2 ชนิดสำ หรับ C1422H: โน้ตบุ๊ค และโทรศัพท์มือถือ

**1.** เชื่อมต่อพอร์ต USB Type-C ของโน้ตบุ๊คและ C1422H ด้วยสาย USB Type-C

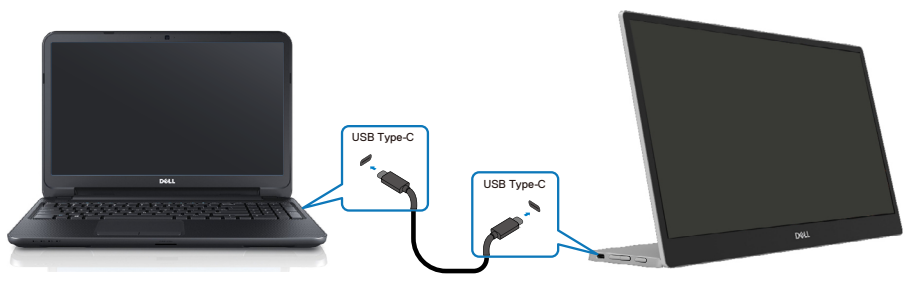

**2.** เชื่อมต่อพอร์ต USB Type-C ของโทรศัพท์มือถือและ C1422H ด้วยสาย USB Type-C

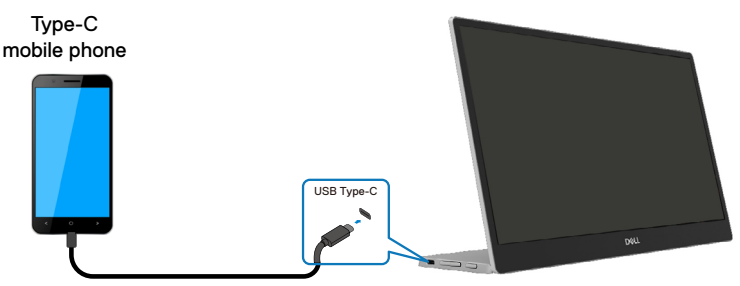

- **หมายเหตุ: สำ หรับการใช้งานปกติ อุปกรณ์ของโน้ตบุ๊คและโทรศัพ ท์มือถือที่เชื่อมต่อกับ C1422H จำ เป็นต้องสนับสนุนสัญญาณวิดีโอ และเอาต์พุตพลังงานที่ 7.5W(5V/1.5A) เมื่อคุณพบสภาพการแสดงผลที่ผิดป กติ โปรดตรวจสอบอุปกรณ์ของคุณ เพื่อดูว่าอุปกรณ์เหล่านั้นสนับสนุนการแสด งผลโหมด Alt USB Type-C และ PD2.0 ขึ้นไปหรือไม่ หลังจากตรวจสอบแล้ว โปรดเชื่อมต่อใหม่ และลองอีกครั้ง**
- **หมายเหตุ: แนะนำ ให้เชื่อมต่อเข้ากับอะแดปเตอร์เพาเวอร์ ในขณะที่เชื่อมต่อกับโ ทรศัพท์มือถือ**

#### **การใช้ขณะเสียบปลั๊ก**

้มีการใช้งานขณะเสียบปล*ั*ก 2 ชนิดสำหรับ C1422H: โน้ตบ๊ค และโทรศัพท์มือถือที่เสียบอะแดปเตอร์เพ าเวอร์

**1.** เชื่อมต่ออะแดปเตอร์เพาเวอร์ Type-C เข้ากับ C1422H และเชื่อมต่อ C1422H เข้ากับโน้ตบุ๊คด้วยสาย USB Type-C (สายเคเบิลทำ เครื่องหมายอิเล็กทรอนิกส์ ระดับกระแส: 5A)

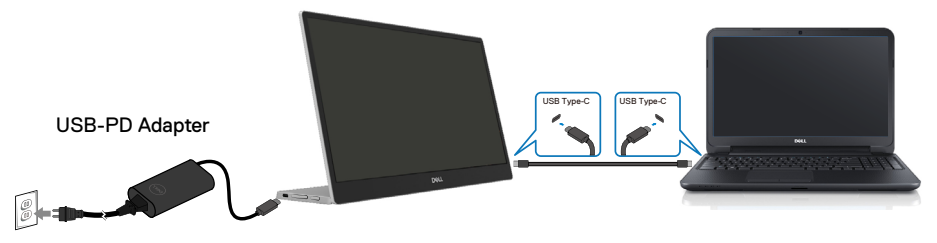

**2.** เชื่อมต่ออะแดปเตอร์เพาเวอร์ Type-C เข้ากับ C1422H และเชื่อมต่อ C1422H เข้ากับโทรศัพท์มือถือด้วยสาย USB Type-C

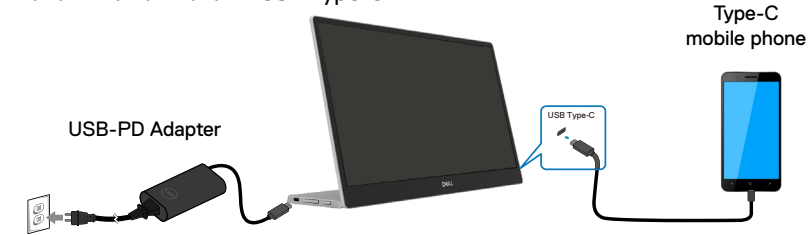

**หมายเหตุ: เมื่อคุณพบสภาพการชาร์จที่ผิดปกติ โปรดตรวจสอบความจุพลังงานข องอะแดปเตอร์เพาเวอร์ที่เชื่อมต่อกับ C1422H และตรวจดูให้แน่ใจว่าเพียงพอสำ หรับ C1422H และอุปกรณ์อื่น ๆ เพื่อที่จะใช้จอภาพได้อย่างราบรื่น โปรดดู [โหมด](#page-9-0) [การแสดงผลที่ตั้งไว้ล่วงหน้า](#page-9-0)และ [การจัดการพลังงาน](#page-10-0)**

**หมายเหตุ: เมื่อถอดอะแดปเตอร์เพาเวอร์จาก C1422H จอภาพจะแสดงหน้าจอว่าง**

 **หมายเหตุ: เมื่อเชื่อมต่ออะแดปเตอร์ 90W หรือสูงกว่า เอาต์พุตพลังงานที่ส่งสูงสุ ดจากจอภาพจะเป็น 65W**

**เมื่อเชื่อมต่ออะแดปเตอร์ 65W เอาต์พุตพลังงานที่ส่งสูงสุดจากจอภาพจะเป็น 45W**

**เมื่อเชื่อมต่ออะแดปเตอร์ 45W เอาต์พุตพลังงานที่ส่งสูงสุดจากจอภาพจะเป็น 30W**

**เมื่อเชื่อมต่ออะแดปเตอร์ <30W เอาต์พุตพลังงานที่ส่งสูงสุดจากจอภาพจะเป็น 7.5W**

**จอภาพ Dell C1422H สามารถส่งเอาต์พุตได้สูงสุดเพียง 65W ไปยังระบบ ถ้าระบบต้องการ 90W ขึ้นไป จำ เป็นต้องใช้อะแดปเตอร์ 90W หรือสูงกว่าเพื่อเชื่อ มต่อเข้ากับระบบ ไม่เช่นนั้นแบตเตอรี่จะหมดระหว่างการใช้งาน**

# <span id="page-19-0"></span>**การเชื่อมต่อกับอุปกรณ์ด็อกกิ้ง**

#### **การกำ หนดค่าที่ไม่สนับสนุน**

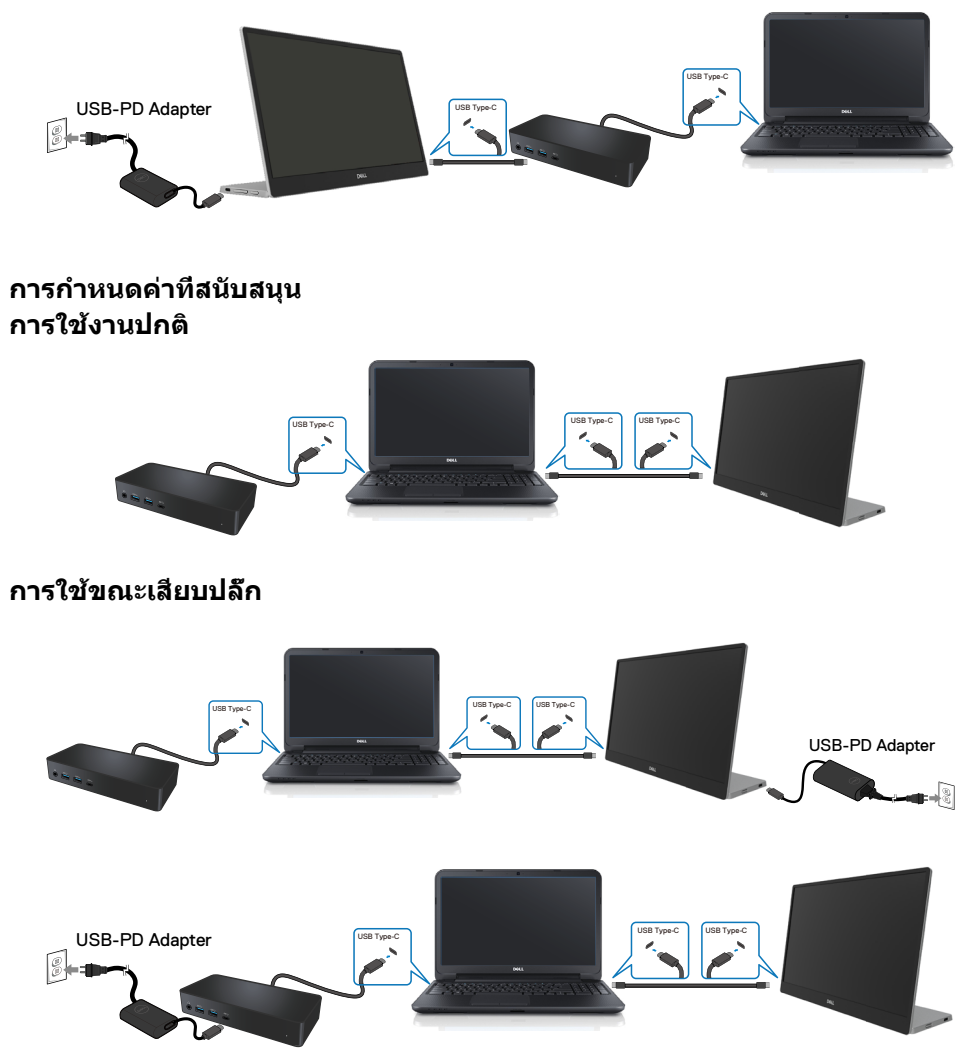

# <span id="page-20-2"></span><span id="page-20-0"></span>**การใช้งานจอภาพ**

# **การเปิดจอภาพ**

กดปุ่มเพื่อเปิดจอภาพ

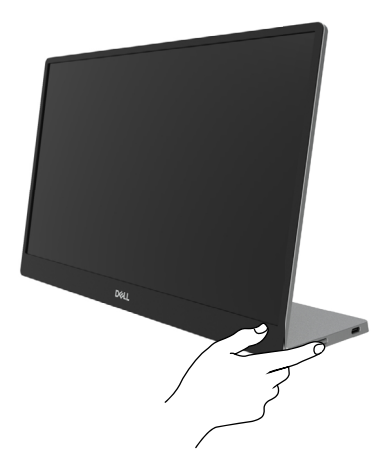

# <span id="page-20-1"></span>**การใช้ตัวควบคุมที่แผงด้านหน้า**

ใช้ปุ่มควบคุมที่ขอบของจอภาพ เพื่อปรับภาพที่แสดงอยู่

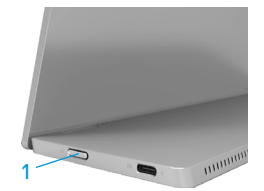

#### ตารางต่อไปนี้อธิบายปุ่มควบคุมต่าง ๆ:

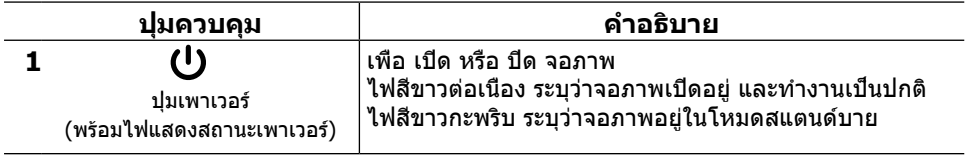

# **ตัวควบคุมบน OSD**

ใช้ปุ่มที่ขอบของจอภาพ เพื่อปรับการตั้งค่าต่างๆ ของภาพ

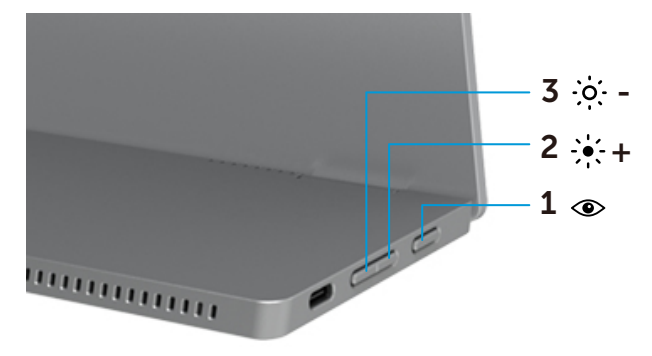

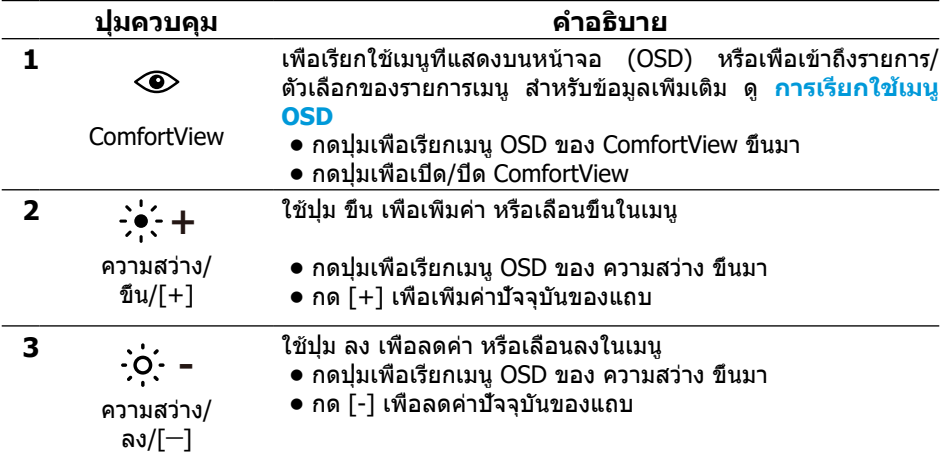

# <span id="page-22-0"></span>**การใช้เมนูที่แสดงบนหน้าจอ (OSD)**

#### **ComfortView**

ลดระดับแสงสีน้ำ เงินที่ปล่อยออกมาจากหน้าจอเพื่อทำ ให้การดูจอภาพสบายตามากขึ้น ผลกระทบระยะยาวที่เป็นไปได้ของการปล่อยแสงสีน้ำ เงินจากจอภาพอาจสร้างความเสียหายให้แก่ดวง ตา เช่น อาการตาล้า และอาการปวดตา กดเพื่อเปิดใช้งาน/ปิดใช้งาน ComfortView

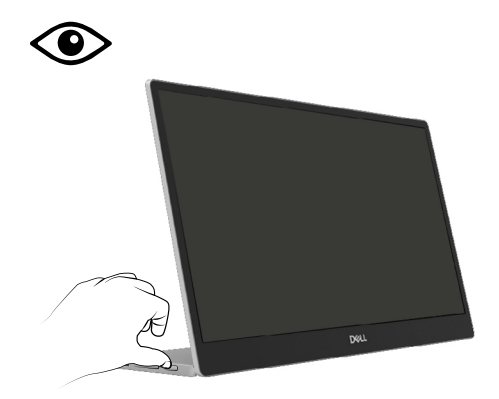

#### <span id="page-23-0"></span>**การเรียกใช้เมนู OSD**

#### **หมายเหตุ: การเปลี่ยนแปลงใด ๆ ที่คุณทำ จะถูกบันทึกโดยอัตโนมัติเมื่อคุณเลื่อนไ ปยังเมนูอื่น, ออกจากเมนู OSD หรือรอให้เมนู OSD ปิดโดยอัตโนมัติ**

- **1.** กดปุ่มเพื่อเรียกเมนู OSD ของ ComfortView ขึ้นมา
	- **•** กดปุ่ม เพื่อเปิด/ปิด ComfortView ComfortView = เปิด

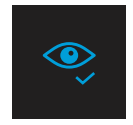

ComfortView = ปิด

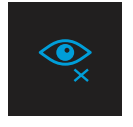

- **2.** กดปุ่มเพื่อเรียกเมนู OSD ของ ความสว่าง ขึ้นมา
	- **•** กดปุ่ม เพื่อเพิ่มความสว่าง และกดปุ่ม เพื่อลดความสว่าง (ต่ำ ที่สุด 0; สูงที่สุด 100).

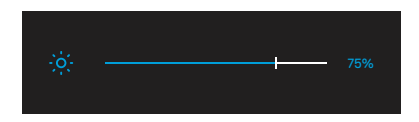

 **หมายเหตุ: ไม่มีการปรับคอนทราสต์**

# **ข้อความการแจ้งเตือน OSD**

#### เมื่อจอภาพไม่สนับสนุนโหมดความละเอียดใดๆ คุณจะเห็นข้อความ

ต่อไปนี้:

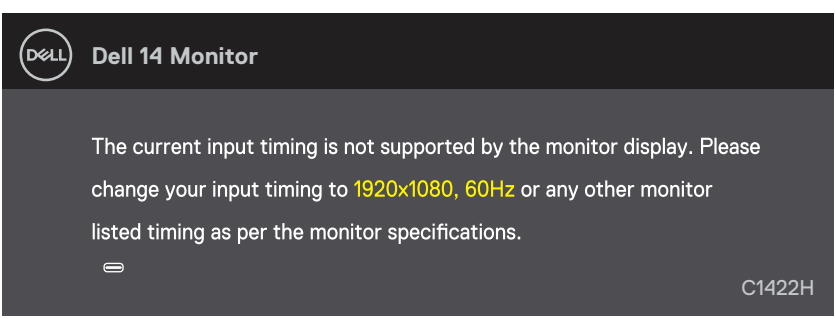

#### เมื่อจอภาพเข้าสู่โหมด สแตนด์บาย, ข้อความต่อไปนี้จะปรากฏขึ้น

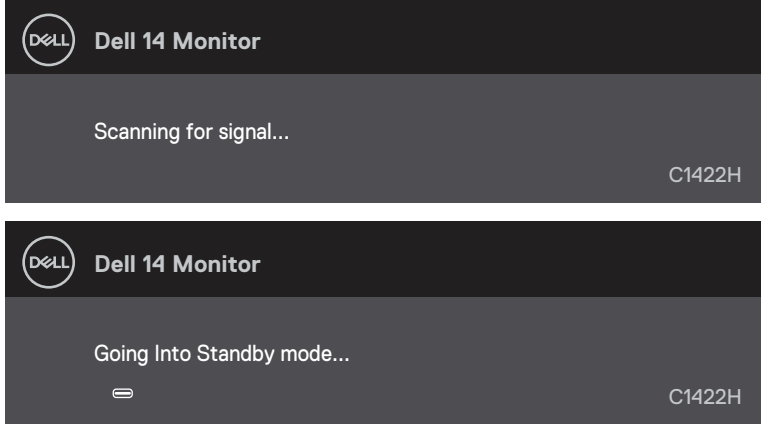

ถ้าเชื่อมต่อสาย USB Type-C อยู่แต่ไม่มีสัญญาณวิดีโอ กล่องโต้ตอบแบบลอยที่แสดงด้านล่างจะปราก ฏขึ้น

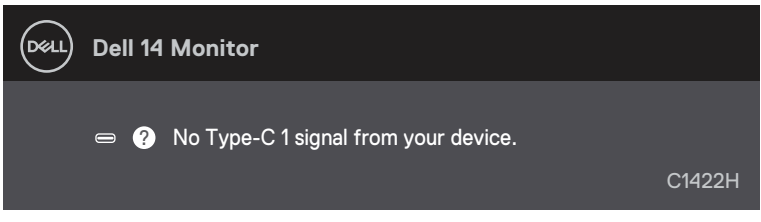

#### ดู **[การแก้ไขปัญหา](#page-26-1)** สำ หรับข้อมูลเพิ่มเติม

## <span id="page-25-0"></span>**การตั้งค่าความละเอียดการแสดงผลบนจอภาพของคุณ**

#### **การตั้งค่าความละเอียดการแสดงผลเป็น 1920 x 1080**

เพื่อให้ได้สมรรถนะดีที่สุด ให้ตั้งค่าความละเอียดการแสดงผลเป็น 1920 x 1080 พิกเซล โดยทำ ตามขั้นตอนต่อไปนี้:

#### **ใน Windows 7:**

- **1.** คลิกขวาบนเดสก์ทอป และคลิก **ความละเอียดหน้าจอ**
- **2.** คลิกเมนูแบบดึงลงของ **ความละเอียดหน้าจอ** และเลือก 1920 x 1080
- **3.** คลิก **ตก**ล**ง**

#### **ใน Windows 8 หรือ Windows 8.1:**

- **1.** เลือกไทล์ เดสก์ทอป เพื่อสลับไปเป็นเดสก์ทอปแบบคลาสสิก
- **2.** คลิกขวาบนเดสก์ทอป และคลิก **ความละเอียดหน้าจอ**
- **3.** คลิกเมนูแบบดึงลงของ **ความละเอียดหน้าจอ** และเลือก 1920 x 1080
- **4.** คลิก **ตก**ล**ง**

#### **ใน Windows 10:**

- **1.** คลิกขวาบนเดสก์ทอป และคลิก **การตั้งค่าการแสดงผล**
- **2.** คลิก **การตั้งค่าการแสดงผลขั้นสูง**
- **3.** คลิกเมนูแบบดึงลงภายใต้ **ความละเอียด** และเลือก 1920 x 1080
- **4.** คลิก **นำ ไปใช้**

ถ้าคุณไม่เห็นความละเอียดที่แนะนำ เป็นตัวเลือก, คุณอาจจำ เป็นต้องอัปเดตไดรเวอร์กราฟฟิกของคุณ ใช้หนึ่งในวิธีต่อไปนี้ เพื่ออัปเดตไดรเวอร์กราฟฟิก:

#### **คอมพิวเตอร์ Dell**

- **1.** ไปที่ [https://www.dell.com/support](http://www.dell.com/support) ป้อนแท็กบริการของคุณ และดาวน์โหลดไดรเวอร์ล่าสุดสำ ห รับกราฟฟิกการ์ดของคุณ
- **2.** หลังจากที่ติดตั้งไดรเวอร์สำ หรับกราฟฟิกอะแดปเตอร์ของคุณแล้ว ให้พยายามตั้งค่าความละเอียดเป็น 1920 x 1080 อีกครั้ง

#### **หมายเหตุ: ถ้าคุณไม่สามารถตั้งค่าความละเอียดเป็น 1920 x 1080 ได้ โปรดติดต่อ Dell เพื่อสอบถามเกี่ยวกับกราฟฟิกอะแดปเตอร์ที่สนับสนุนความละเอี ยดเหล่านี้**

#### <span id="page-26-1"></span><span id="page-26-0"></span> **คำ เตือน: ก่อนที่คุณจะเริ่มกระบวนการใดๆ ในส่วนนี้ ให้ทำ ตาม [ขั้นตอนเพื่อความปลอดภัย](#page-31-2)**

#### **การทดสอบตัวเอง**

้จอภาพของคุณมีคุณสมบัติการทดสอบตัวเอง ที่อนุญาตให้คุณตรวจสอบว่าจอภาพทำงานอย่างเห มาะสมหรือไม่ ถ้าจอภาพและคอมพิวเตอร์ของคุณเชื่อมต่ออย่างเหมาะสม แต่หน้าจอก็ยังคงมืดอยู่ ให้รันการทดสอบตัวเอง โดยดำ เนินการตามขั้นตอนต่อไปนี้:

- **1.** ปิดคอมพิวเตอร์ของคุณ
- **2.** ตัดการเชื่อมต่อสายอะแดปเตอร์เพาเวอร์ Type-C, สาย USB Type-C ของคอมพิวเตอร์จากจอภาพ

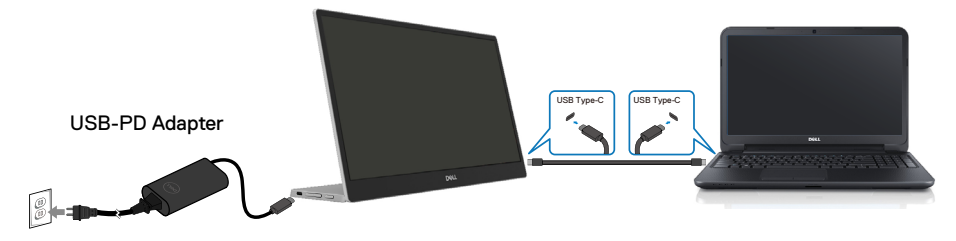

- **3.** เชื่อมต่อสายอะแดปเตอร์เพาเวอร์ Type-C ไปยังจอภาพ การทำ เช่นนี้ จะทำ ให้คอมพิวเตอร์ไม่มีส่ว นเกี่ยวข้อง
- **4.** ถ้าจอภาพทำ งานได้อย่างถูกต้อง จอภาพจะสแกนหาสัญญาณ และตรวจพบว่าไม่มีสัญญาณ และข้อความต่อไปนี้จะปรากฏขึ้น ในขณะที่อยู่ในโหมดทดสอบตัวเอง LED เพาเวอร์จะติดเป็นสีขาว

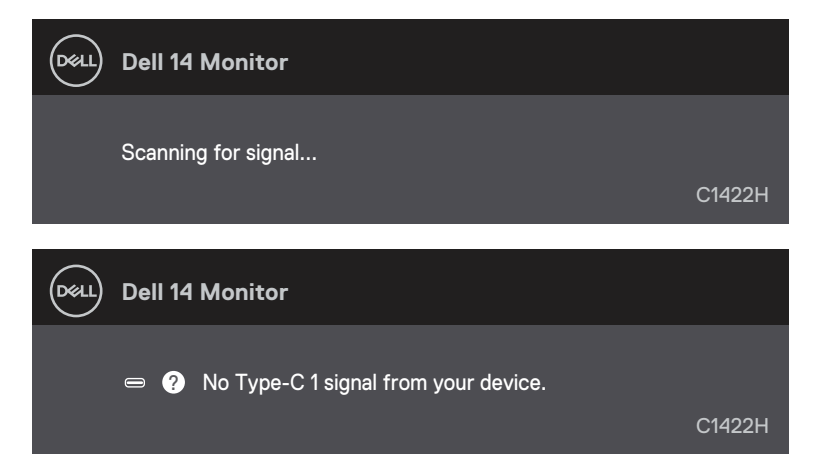

**หมายเหตุ: นอกจากนั้น ข้อความเหล่านี้ยังปรากฏขึ้นระหว่างการทำ งานตามปกติ ถ้าสาย USB Type-C ของคอมพิวเตอร์ถูกตัดการเชื่อมต่อหรือเสียหายด้วย**

**5.** เชื่อมต่อสาย USB Type-C ของคอมพิวเตอร์ใหม่ จากนั้นเปิดเครื่องคอมพิวเตอร์ของคุณ และรอให้ก ารบูตคอมพิวเตอร์เสร็จเรียบร้อย

ถ้าจอภาพยังคงมืดอยู่หลังจากขั้นตอนที่ 5 ให้ตรวจสอบวิดีโอคอนโทรลเลอร์ และคอมพิวเตอร์ของคุณ

# <span id="page-28-0"></span>**การวินิจฉัยในตัว**

## **ในการรันระบบวินิจฉัยปัญหา:**

- **1.** ตรวจดูให้แน่ใจว่าหน้าจอสะอาด (ไม่มีอนุภาคฝุ่นบนพื้นผิวของหน้าจอ)
- **2.** กดปุ่ม ค้างไว้เป็นเวลาประมาณ 3 วินาที และรอรูปแบบการวินิจฉัยที่จะแสดงขึ้นมา
- **3.** ใช้ปุ่ม ขึ้น/[+] เพื่อสลับรูปแบบ รูปแบบการทดสอบสีเทาจะปรากฏขึ้นที่จุดเริ่มต้นของโปรแกรมการวินิจฉัย
- **4.** ตรวจสอบหน้าจอเพื่อหาความผิดปกติอย่างละเอียด
- **5.** กดปุ่ม ขึ้น/[+] เพื่อเปลี่ยนรูปแบบการทดสอบ
- **6.** ทำ ขั้นตอนที่ 4 และ 5 ซ้ำ เพื่อตรวจสอบจอแสดงผลในสีแดง, สีเขียว, สีน้ำ เงิน, สีดำ , สีขาว และหน้าจอข้อความ
- **7.** เมื่ออยู่ในหน้าจอการทดสอบสีขาว ให้ตรวจสอบความสม่ำ เสมอของสีขาว และดูว่ามีสีขาวปรากฏเป็นสีเขียว/แดง ฯลฯ หรือไม่
- **8.** กดปุ่ม ขึ้น/[+] เพื่อสิ้นสุดโปรแกรมการวินิจฉัย

# <span id="page-29-0"></span>**ปัญหาทั่วไป**

ตารางต่อไปนี้ให้ข้อมูลทั่วไป เกี่ยวกับปัญหาที่เกิดกับจอภาพทั่วไปที่คุณอาจพบ และทางแก้ไขปัญหาที่อาจทำ ได้:

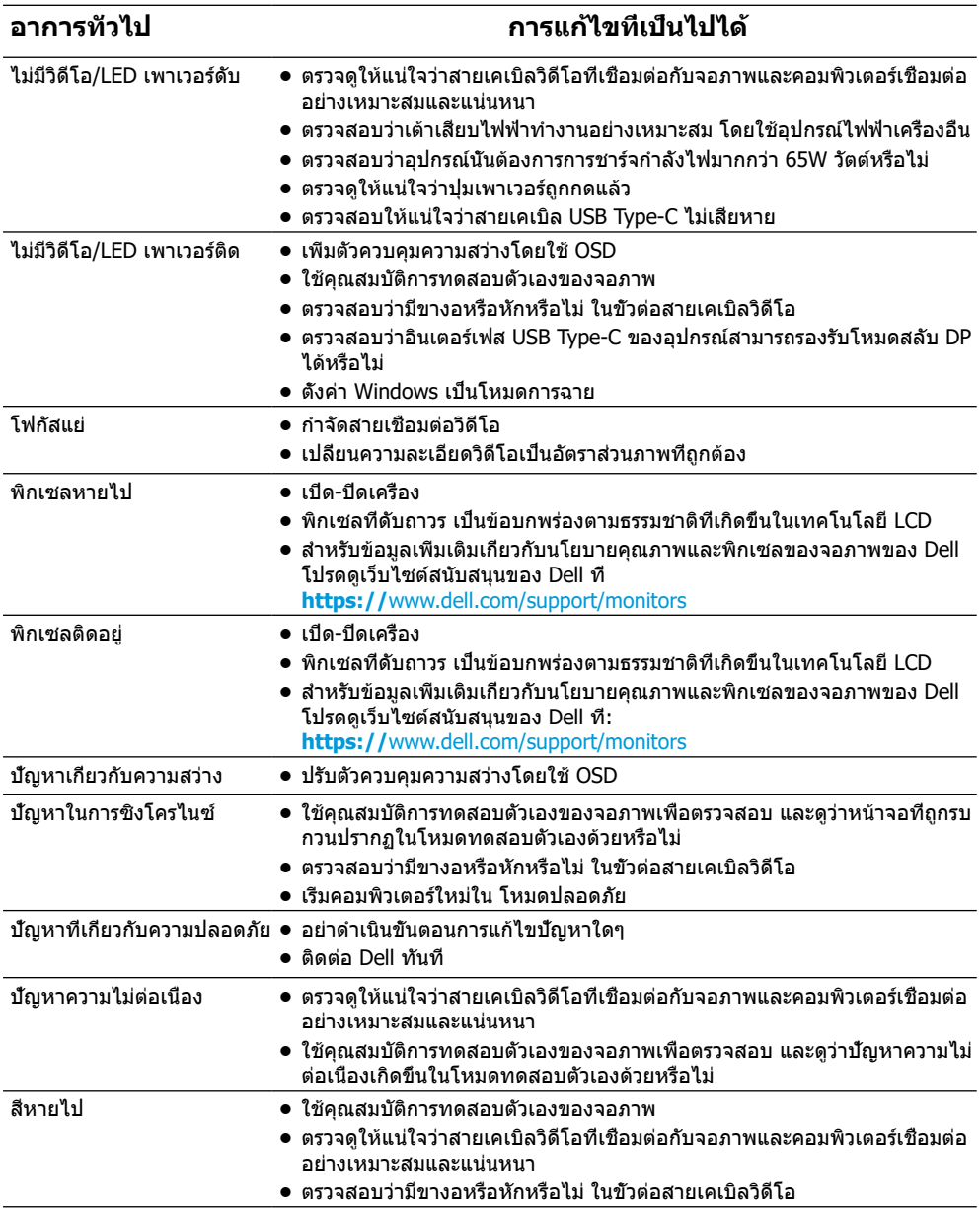

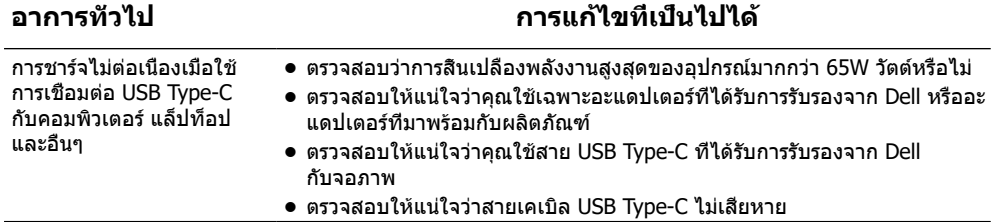

# <span id="page-31-2"></span><span id="page-31-0"></span>**ขั้นตอนเพื่อความปลอดภัย**

#### $\bigwedge$  คำเตือน: การใช้ตัวควบคุม การปรับแต่ง หรือกระบวนการอื่นๆ นอกเหนือจากที่ระ **บุในเอกสารฉบับนี้ อาจเป็นผลให้เกิดไฟฟ้าช็อต อันตรายจากไฟฟ้า และ/ หรืออันตรายทางกล**

สำ หรับข้อมูลเพิ่มเติมเกี่ยวกับคำ แนะนำ ด้านความปลอดภัย โปรดดู ข้อมูลเกี่ยวกับความปลอดภัย สิ่งแวดล้อม และข้อกำหนด (SERI)

## **ประกาศ FCC (สหรัฐอเมริกาเท่านั้น) และข้อมูลเกี่ยวกับระเบียบข้อบังคั บอื่นๆ**

สำหรับประกาศ FCC และข้อมูลเกี่ยวกับระเบียบข้อบังคับอื่นๆ ให้ดูเว็บไซต์ความสอดคล้องกับ ระเบียบข้อบังคับที่ [https://www.dell.com/regulatory\\_compliance](http://www.dell.com/regulatory_compliance)

## <span id="page-31-1"></span>**ติดต่อ Dell**

สำ หรับลูกค้าในสหรัฐอเมริกา ติดต่อที่หมายเลข 800-WWW-DELL (800-999-3355)

**หมายเหตุ: ถ้าคุณไม่มีการเชื่อมต่ออินเทอร์เน็ตที่ใช้งานได้ คุณสามารถหาข้อมูล การติดต่อได้จากใบสั่งซื้อ สลิปบรรจุภัณฑ์ บิล หรือแคตาล็อกผลิตภัณฑ์ Dell**

**Dell มีตัวเลือกการสนับสนุนและบริการออนไลน์ และทางโทรศัพท์หลายอย่าง ความส ามารถในการใช้งานได้แตกต่างกันในแต่ละประเทศและผลิตภัณฑ์ต่างๆ และบริการบ างอย่างอาจใช้ไม่ได้ในพื้นที่ของคุณ**

- **•** ความช่วยเหลือด้านเทคนิคออนไลน์ https://www.dell.com/support/monitors
- **•** ติดต่อ Dell https://www.dell.com/contactdell

#### **ฐานข้อมูลผลิตภัณฑ์ EU สำ หรับฉลากพลังงาน และเอกสารข้อมูลผลิตภัณฑ์**

https://eprel.ec.europa.eu/qr/731543